本プリントは年間を通して利用しますので、大切に保管してください。

## **受信者登録方法 ★アプリ・メールのいずれかの方法で行ってください★**

【別紙 A】

**ロ**ァプリ**ロ** 

お使いのスマートフォンに対応したQRコードを読 み取りストアにアクセスしてください。

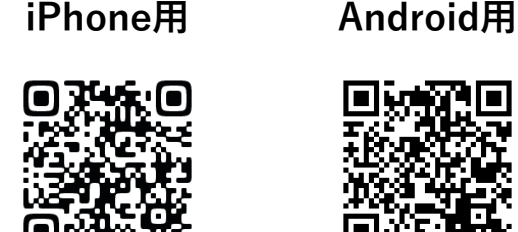

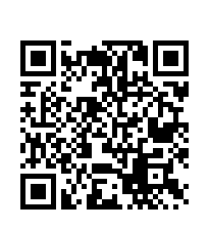

【学校番号】

# **456-256-860**

学校番号は、受信登録時に利用します。

- ① QRコードからストアにアクセスしてください。
- ② アプリをダウンロードしてください。
- ③ 画面の指示に従い受信登録を行ってください。

## **ラクメアプリが利用可能な環境について**

■iPhone端末の場合:iOS12以上 ■Android端末の場合:Android7以上 ※デバイスは1台のみ利用可能です。

## 【解除方法】

登録解除はアプリから行えます。

## **アプリに関するよくある質問**

以下のURLまたはQRコードよりご覧ください。

**https://www.rakume.jp/app/faq/**

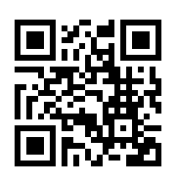

**メール**

QRコードを携帯電話で読み取っていただき、表示 されたURLをクリックしてアクセスしてください。

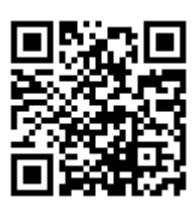

開いたページは「**お気に入り**」または 「**ブックマーク**」しておくと便利です。

QRコードからアクセスした画面に**「登録方法」**や **「解除方法」**及び**「メールアドレス変更方法」**が記 載されていますので、記載されている手順に従って 操作をしてください。

## **【登録手順】**

- ① QRコードを読み取り 学校専用登録解除ホームページを開く
- ② 新規登録をクリックし、空メールを送る
- ③ 仮登録完了メールを受信する (※通常3分以内に届きます)
- ④ 必要な情報を入力し、ご自身の関係する 属性にチェックを入れる
- ⑤ 登録を押して本登録を完了する

## パソコンから登録する場合

下記アドレスに空メールを送付してください。

ichiokamelmaga3@rakume.jp

【解除方法】

ichiokamelmaga2@rakume.jp

★ドコモ・ソフトバンク・au等の携帯メールアドレスを利用する場合は必ず迷惑メール設定を確認してください★

**●《 rakume.jp 》を 受信許可設定する。 ●《 URL付きメールの受信 》を 許可設定する。**

※操作が不明な場合は、携帯電話会社にお尋ねください

本プリントは年間を通して利用しますので、大切に保管してください。

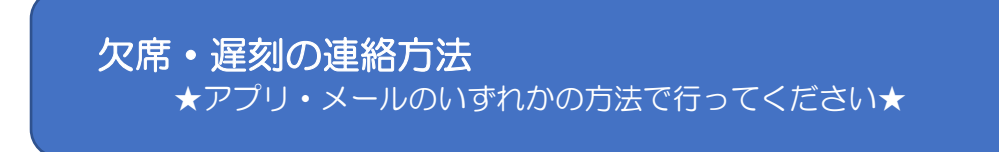

【別紙B】

**ロ**ァプリロ

#### **欠席・遅刻の利用方法**

#### **★連絡登録方法**

- ① アプリメニューの「欠席・遅刻登録」をタップ
- ② 右下の新規登録ボタンをタップ
- ③ 欠席または遅刻内容を登録してください。

## **★連絡内容変更・削除方法**

- ① アプリメニューの「欠席・遅刻登録」をタップ
- ② 一覧に表示された変更する連絡をタップ
- ③ 登録済みの情報を変更し、登録してください。

※変更は欠席・遅刻日の前日まで操作可能です。 当日以降は学校まで電話にてご連絡ください。

**メール 欠席・遅刻の利用方法**

QRコードを携帯電話で読み取っていただき、表示 されたURLをクリックしてアクセスしてください。

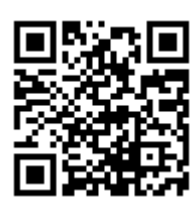

開いたページは「お気に入り」またはブックマーク しておくと便利です。

#### **★連絡登録方法**

- ① QRコードを読み取り、学校の楽メ登録用ペー ジへアクセス
- ② ページ中段の欠席・遅刻登録ボタンをクリック し、空メールを送信 ※空メールは登録の都度、毎回送信してください。 (第三者によるなりすましの登録を防ぐために 本人確認を行っています)
- ③ 返信されたメール本文内のURLをクリックし 画面上の必要事項を入力
- ④ 確認画面に進み、正しければ登録ボタンを押し 完了
- ⑤ 楽メから登録完了メールが届くので 欠席または遅刻当日までは変更に備え保管し てください。

### **★連絡内容変更方法**

- ① 保管してある欠席・遅刻登録完了メール本文内 のURLをクリック
- ② 登録済みの情報を変更し、登録してください。
- ③ 楽メから訂正登録完了または取消完了メール が届きます。 ※変更は欠席・遅刻日の前日まで操作可能です。 当日以降は学校まで電話にてご連絡ください。 また登録完了メールがない場合は、学校まで変 更を依頼してください。